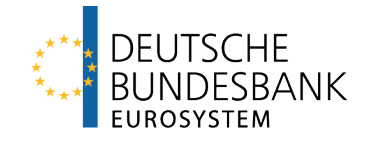

# **EBS ESM/EFSF Bietungs-System**

Dokumentation

Version 1.1

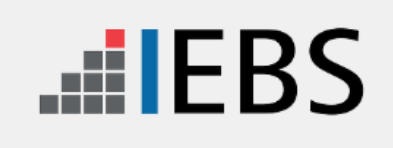

# <span id="page-1-0"></span>**Änderungshistorie**

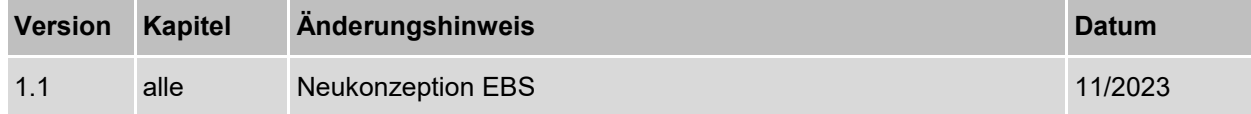

# <span id="page-2-0"></span>**Inhaltsverzeichnis**

### **Seite**

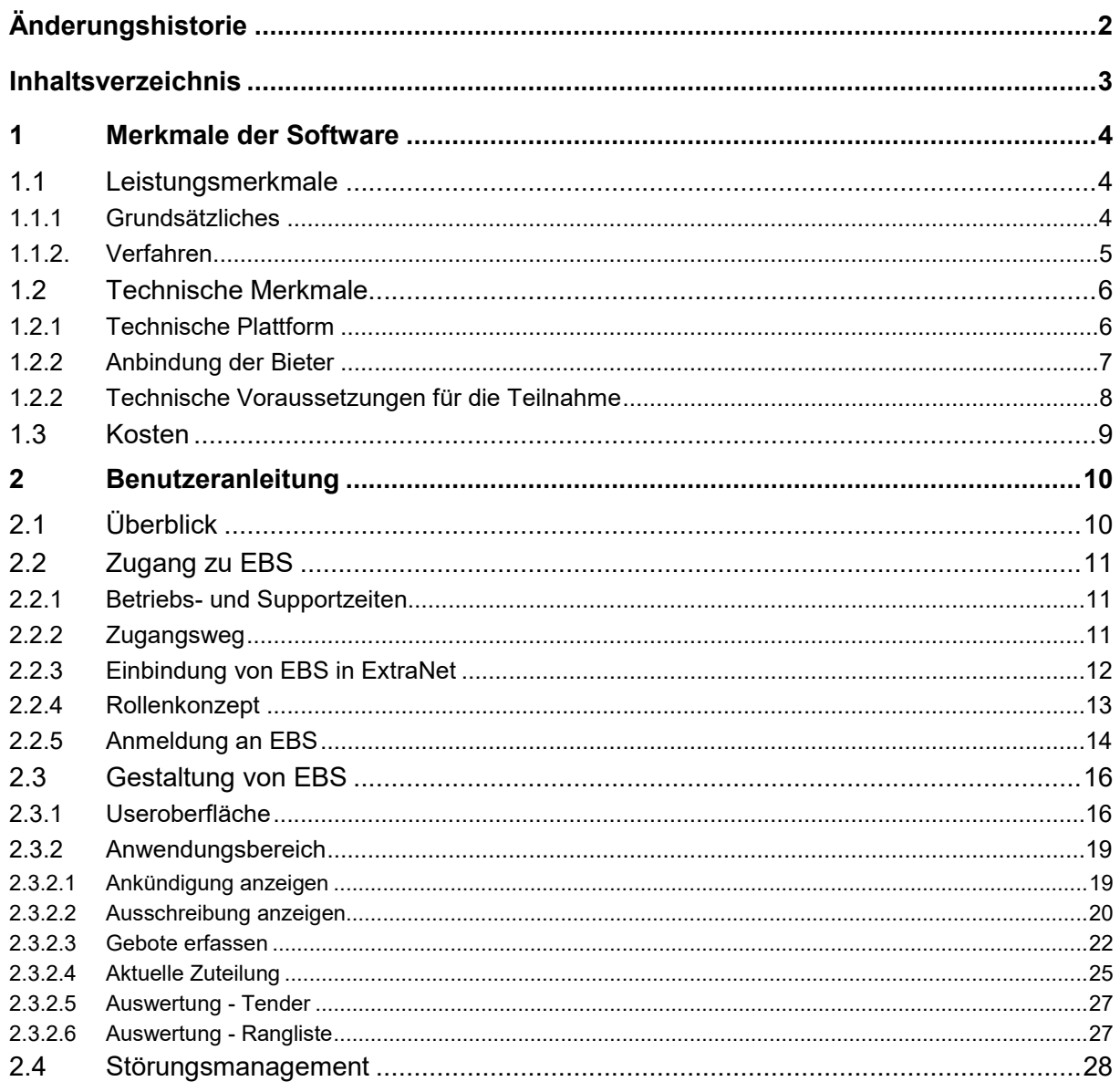

# <span id="page-3-0"></span>**1 Merkmale der Software**

# <span id="page-3-1"></span>**1.1 Leistungsmerkmale**

# <span id="page-3-2"></span>1.1.1 Grundsätzliches

## **Bereitstellung und Betrieb**

Die Deutsche Bundesbank stellt mit EBS (ESM/EFSF Bietungs-System) eine elektronische Auktionsplattform zur Begebung von Schuldverschreibungen des Europäischen Stabilisierungsmechanismus (ESM) und von Schuldverschreibungen der Europäischen Finanzstabilisierungsfazilität (EFSF) im Auktionsverfahren zur Verfügung.

Die Deutsche Bundesbank ist auch für die technische Tenderdurchführung verantwortlich. Die EBS-Kundenbetreuung überwacht den Bietungsprozess und fungiert als zentraler Ansprechpartner für die Mitglieder der ESM Market Group und der EFSF Market Group.

### **Primärmarktplattform**

EBS stellt eine elektronische Primärmarktplattform dar, die unter Beachtung strenger Sicherheitsanforderungen einfach zugänglich und komfortabel zu bedienen ist.

### **Zugangsbedingungen**

EBS ermöglicht gleiche Zugangsbedingungen für Bieter aus dem In- und Ausland. Die Anwendung ist zweisprachig (deutsch und englisch) ausgelegt.

### **Sicherheit**

Hohe Anforderungen an Datenschutz (Vertraulichkeit) und Datensicherheit (Authentizität und Integrität) werden mittels hoher Sicherheitsstandards umgesetzt.

### **Verfügbarkeit**

EBS weist die größtmögliche Verfügbarkeit auf. Alle von der Deutschen Bundesbank verantworteten System-Komponenten sind redundant ausgelegt und physikalisch getrennt.

# <span id="page-4-0"></span>1.1.2. Verfahren

# **Gebote**

Gebote können mit Hilfe von optimierten Gebotsmasken unter voller Ausnutzung der Gebotsfristen abgegeben werden, da EBS über ein synchrones Antwortverhalten verfügt. Den Bietern wird unmittelbar nach der Gebotsabgabe angezeigt, ob ihre Gebote erfolgreich im System übernommen wurden. Gebote können bis zum Ablauf der Gebotsfrist jederzeit eingesehen und gelöscht werden.

Umfangreiche Plausibilitätskontrollen und eine einfache Bedienbarkeit stellen eine komfortable Gebotsabgabe sicher.

### **Zuteilung**

Das Tenderergebnis wird den Bietern unmittelbar nach erfolgter Zuteilung im System angezeigt.

Eine automatisierte Schnittstelle zu den Wirtschaftsinformationsdiensten ermöglicht es zudem, das Zuteilungsergebnis umgehend im Markt bekannt zu geben.

#### **Statistik**

Darüber hinaus wird die Möglichkeit geboten, statistische Abfragen über die eigenen Gebote bzw. eigenen Zuteilungsergebnisse sowie die globalen Gebots-und Zuteilungsinformationen bisher abgewickelter Tender durchzuführen.

# <span id="page-5-0"></span>**1.2 Technische Merkmale**

# <span id="page-5-1"></span>1.2.1 Technische Plattform

### **Grundsätzliches**

EBS wird als JAVA-basierte Web-Anwendung mit HTML-Frontend realisiert. Die Bedienung erfolgt ausschließlich per Browser.

Es ist nicht erforderlich, auf dem Client spezielle Software zu installieren.

#### **ExtraNet**

Die Authentifizierung der Benutzer erfolgt mittels User-ID und Passwort über das ExtraNet der Deutschen Bundesbank. Weitere Angaben sowie technische Details zum ExtraNet der Deu-schen Bundesbank werden auf der Homepage der Deutschen Bundesbank [\(www.bundes](http://www.bundesbank.de/)[bank.de\)](http://www.bundesbank.de/) unter Service/Banken und Unternehmen/EBS/ExtraNet zur Verfügung gestellt.

# <span id="page-6-0"></span>1.2.2 Anbindung der Bieter

## **Internet**

Der Zugang zu EBS erfolgt über das Internet.

# **Gebotsabgabe im Backup Fall**

Sollte ein Zugang einzelner Bieter zu EBS über das Internet nicht möglich sein, steht dem Bieter als Backup-Verfahren eine Gebotsabgabemöglichkeit über die Deutsche Bundesbank zur Verfügung. Die Gebote sind in diesem Fall auf dem von der Bundesbank mitgeteilten Weg einzureichen.

# <span id="page-7-0"></span>1.2.2 Technische Voraussetzungen für die Teilnahme

### **Grundsätzliches**

Die Bieter benötigen keine spezielle Hard- oder Software.

Damit besteht Plattformunabhängigkeit und der Implementierungsaufwand wird auf ein Minimum beschränkt.

### **Hardware**

Mindestanforderung an die Hardware des Clients ist lediglich ein Standard-PC.

#### **Browser**

Grundsätzlich kann jeder Internet-Browser, der die in der ExtraNet-Dokumentation der Deutschen Bundesbank genannten technischen Mindestanforderungen erfüllt, für den Zugang zu EBS genutzt werden.

Die uneingeschränkte Nutzbarkeit von EBS kann jedoch nur für die jeweilige, aktuell in der Deutschen Bundesbank genutzte Version des Internet Explorers garantiert werden.

#### **Installation Guide**

Hinweise zu technischen Voraussetzungen (z. B. Firewall-Einstellungen) für den Zugang zu EBS können ebenfalls der ExtraNet-Dokumentation der Deutschen Bundesbank entnommen werden.

# <span id="page-8-0"></span>**1.3 Kosten**

# **Laufende Kosten**

Die laufenden Kosten des operativen Betriebs von EBS trägt die Deutsche Bundesbank.

## **Weitere Kosten**

Weitere Kosten für Hard- und Software auf Bieterseite sind nicht zu erwarten, da zur Nutzung von EBS keine spezielle Hard- und Software erforderlich ist.

# <span id="page-9-0"></span>**2 Benutzeranleitung**

# <span id="page-9-1"></span>**2.1 Überblick**

# **Grundsätzliches**

In dieser Benutzeranleitung wird der Zugang zu EBS sowie die Bedienung von EBS aus Sicht des Benutzers detailliert erläutert.

# **Ergänzende Informationen**

Die folgenden Informationen sind nicht in dieser Benutzeranleitung, sondern in anderen Teilen dieser Dokumentation bzw. in auf der Homepage der Deutschen Bundesbank (www.bundesbank.de) veröffentlichten Dokumenten enthalten:

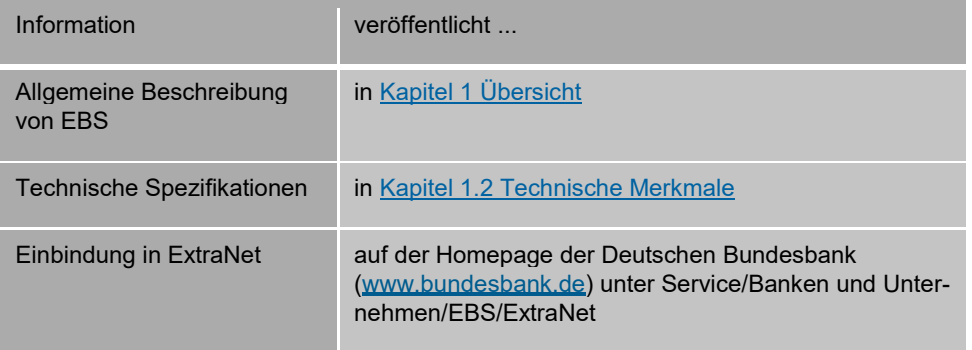

# <span id="page-10-0"></span>**2.2 Zugang zu EBS**

# <span id="page-10-1"></span>2.2.1 Betriebs- und Supportzeiten

# **Betriebs- und Supportzeiten**

Für alle Fragen im Zusammenhang mit EBS steht die EBS Kundenbetreuung der Deutschen Bundesbank als zentraler Ansprechpartner geschäftstäglich zu folgenden Betriebs- und Supportzeiten zur Verfügung:

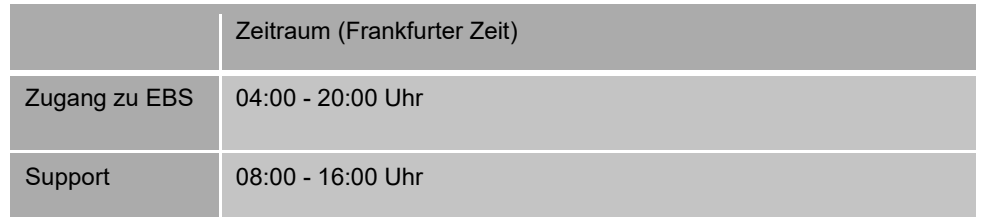

### **Detaillierte Informationen**

Detaillierte Informationen zu den Betriebs- und Supportzeiten finden Sie auf der Homepage der Deutschen Bundesbank (www.bundesbank.de) unter Service/Banken und Unternehmen/EBS/Betriebs- und Supportzeiten.

# <span id="page-10-2"></span>2.2.2 Zugangsweg

# **Zugang**

Der Zugang zu EBS erfolgt über das Internet.

# <span id="page-11-0"></span>2.2.3 Einbindung von EBS in ExtraNet

# **Einbindung in ExtraNet**

EBS ist in das ExtraNet der Deutschen Bundesbank eingebunden. Über das ExtraNet erfolgt insbesondere die Verwaltung von Benutzerkennungen (Einrichtung, Änderung, Löschung) sowie die Authentifizierung für EBS. Die Authentifizierung der User erfolgt mittels User-ID und Passwort.

### **Detaillierte Informationen**

Detaillierte Informationen zur Einbindung von EBS in das ExtraNet der Deutschen Bundesbank und zur Benutzerverwaltung finden Sie auf der Homepage der Deutschen Bundesbank (www.bundesbank.de) unter Service/Banken und Unternehmen/EBS/ExtraNet.

# <span id="page-12-0"></span>2.2.4 Rollenkonzept

### **Grundsätzliches**

EBS arbeitet mit einem Rollenkonzept, d. h. den einzelnen Benutzern können verschiedene Berechtigungen (Rollen) zugewiesen werden. Die Zuweisung erfolgt über die Benutzerkennung (User-ID) des Benutzers in ExtraNet.

Über nachfolgenden Link kann eine Erstregistrierung ausgelöst werden. Die Erstregistrierung wird empfohlen, wenn noch keine User-ID für eine ExtraNet-Anwendung der Bundesbank vorliegt. Jede Erstregistrierung erzeugt eine neue User-ID.

#### [Link Erstregistrierung](https://extranet.bundesbank.de/bsvpub/)

Besteht bereits eine User-ID für das ExtraNet wird das Auslösen einer Folgeregistrierung für EBS empfohlen. Das bedeutet, dass mit einer bereits zugewiesenen User-ID auf mehrere Anwendungen der Bundesbank (inklusive EBS) zugegriffen werden kann.

[Link Folgeregistrierung](https://extranet.bundesbank.de/bsvpriv/)

#### **Rollen**

Einer User-ID in EBS können die folgenden Rollen mit den dazugehörigen Funktionen zugewiesen werden:

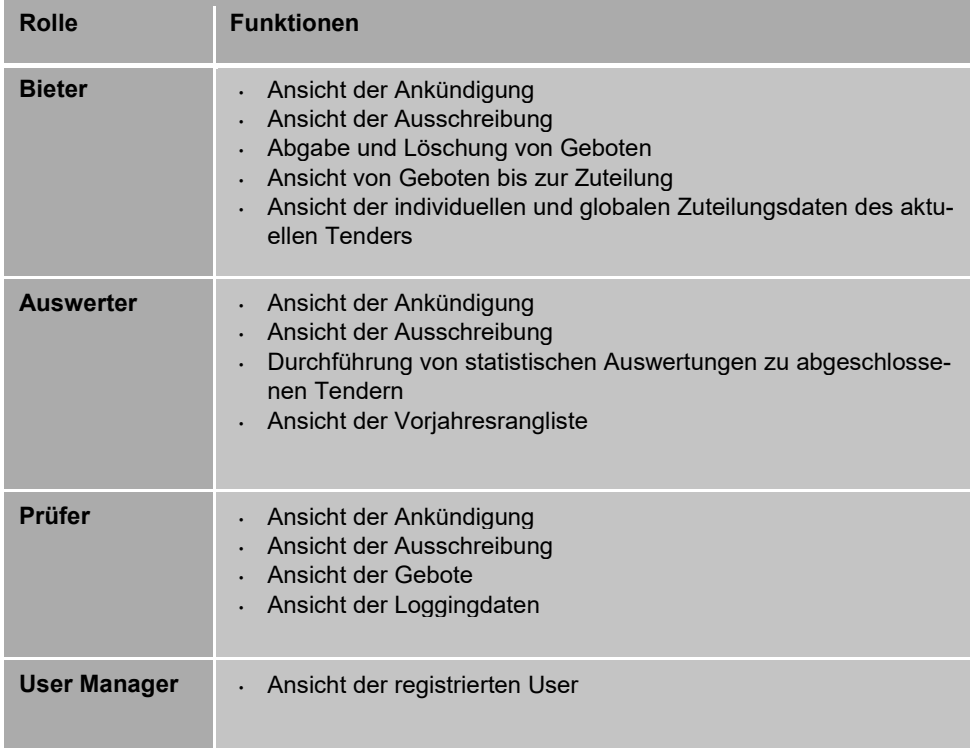

### **Zuweisung der Rollen**

Bei der Zuweisung der Rollen ist folgendes zu beachten:

- Einer User-ID können mehrere Rollen zugewiesen werden.
- Ein Bieter hat keine Sicht auf die Auswertungen abgeschlossener Tender.
- Ein Auswerter hat keine Sicht auf die Gebote des laufenden Tenders.
- Ein Prüfer hat keine Sicht auf Auswertungen aktueller und historischer Tender.
- Es wird empfohlen, einem User neben der Rolle Bieter auch die Rollen Auswerter und Prüfer zuzuweisen, so dass er auch die historischen Auswertungen in EBS vornehmen kann.

# <span id="page-13-0"></span>2.2.5 Anmeldung an EBS

#### **URL**

Die Anmeldung an EBS erfolgt über Eingabe der folgenden URL im Browser:

<https://extranet.bundesbank.de/ebs>

#### **Sicherheitselemente**

Die folgenden Sicherheitselemente werden für die Anmeldung an EBS benötigt:

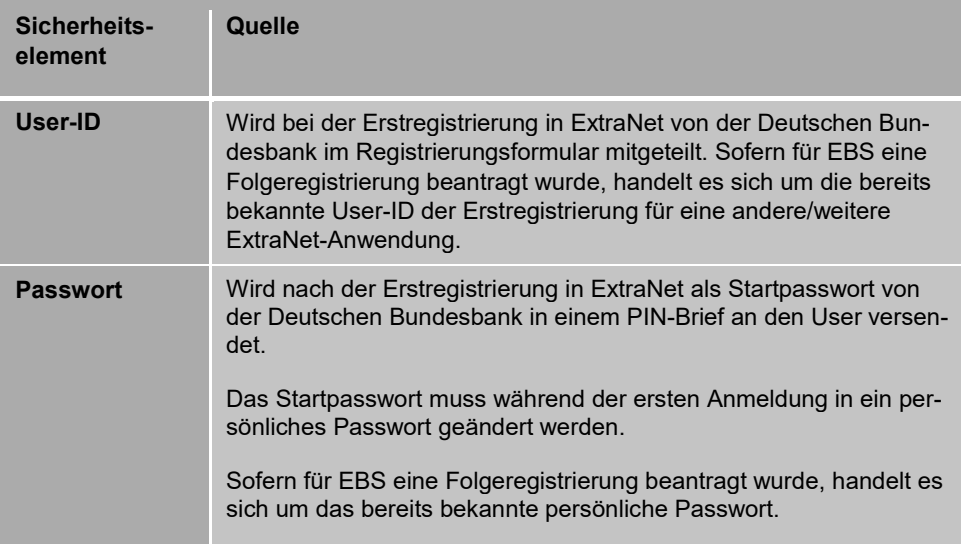

#### **Anmeldevorgang**

Die Anmeldung an EBS erfolgt in folgenden Schritten:

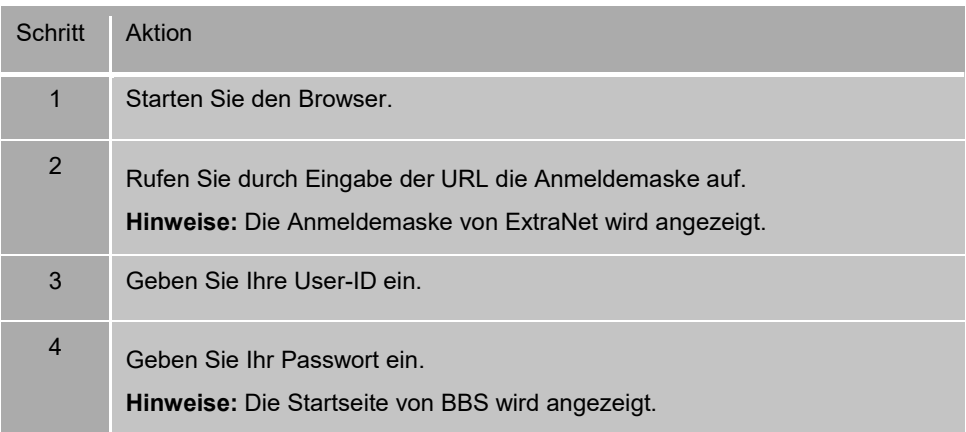

#### **Gültigkeit von Anmeldedaten**

Die im Rahmen der Anmeldung erteilten Zugriffsberechtigungen verfallen automatisch bei längerer Inaktivität. In solchen Fällen kann eine erneute Anmeldung oder eine Aktualisierung der im Browser angezeigten Seite erforderlich sein. Die Erneuerung der Sitzung kann durch Aktualisieren im Browser oder durch Anklicken eines beliebigen Reiters in der Anwendung erfolgen, eine erneute Anmeldung mit User-ID und Passwort ist bei der Erneuerung einer Sitzung nicht erforderlich.

# <span id="page-15-0"></span>**2.3 Gestaltung von EBS**

# <span id="page-15-1"></span>2.3.1 Useroberfläche

### **Aufbau**

Die Useroberfläche unterteilt sich in die folgenden Bereiche:

- Kopfleiste mit Symbolleiste
- Anzeigefläche
- Anwendungsbereich

#### **Navigation**

Alle Menüpunkte und Auswahlmöglichkeiten sind mit einem einfachen Mausklick zu bedienen. Alternativ können Teile der Anwendung mit Tastaturbedienung gesteuert werden. Mit der Tabulatortaste kann bei der Gebotserfassung das Erfassungsfeld angesteuert, mit der Enter-Taste die Schaltfläche bestätigt und mit der Leertaste beispielsweise Checkboxen angehakt werden.

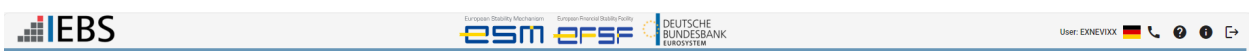

#### **Kopfleiste**

Beim Platzieren des Cursors über einem Symbol wird die Bezeichnung dieses Symbols unterhalb des Cursors eingeblendet.

Die Kopfleiste enthält die folgenden Informationen bzw. Auswahlmöglichkeiten:

#### **EBS-Logo**

Das EBS Logo leitet aus jeder ausgewählten Funktion durch Mausklick zurück auf die Startseite von EBS.

#### **ESM/EFSF-Logo**

Hinter diesen Logos liegt keinerlei Funktionalität.

#### **Bundesbank-Logo**

Hinter diesem Logo liegt keinerlei Funktionalität.

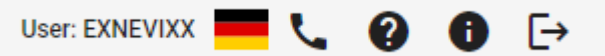

Die Symbolleiste ist mit 6 Schaltflächen belegt.

#### **User-Anzeige**

**Symbolleiste**

Anzeige der persönlichen User-ID.

#### **Spracheinstellung**

Die Auswahl zwischen deutscher und englischer Spracheinstellung ist in EBS möglich.

#### **Kontaktdaten**

Anzeige der Kontaktdaten und Supportzeiten der EBS-Kundenbetreuung.

#### **Benutzerhandbuch**

Anzeige des aktuellen Benutzerhandbuchs.

#### **Informationen**

Auswahlmöglichkeit Anzeige der Versionsnummer und Anzeige Logging:

#### **Versionsnummer**

Anzeige der aktuellen Versionsnummer der Anwendung EBS.

#### **Logging**

Auswertungsmöglichkeit bei entsprechender Berechtigung der an- und abgemeldeten User und deren Aktivität des Zugriffs.

#### **Logout**

Durch einen Klick auf diese Schaltfläche erfolgt die ordnungsgemäße Abmeldung von EBS.

#### **Anzeigefläche**

In Abhängigkeit von der Rolle des Users stehen folgende Anzeigefunktionen in der Anzeigefläche zur Auswahl:

Aktualle Auktionen Zuteilungsergebnisse Veröffentlichte Ranglisten **Aktuelle Zuteilung** 

#### **Aktuelle Auktionen**

In der Ansicht werden alle aktuellen Tendergeschäfte tabellarisch aufsteigend nach Zuteilungstag angezeigt.

#### **Zuteilungsergebnisse**

Die zeitraumbezogene sowie die Auswertung nach Tender-ID historischer Tendergeschäfte ist bei entsprechender Berechtigung des Users in der Ansicht Zuteilungsergebnisse möglich. Die Daten können als Excel Export heruntergeladen werden.

#### **Veröffentlichte Ranglisten**

Die vom ESM/EFSF veröffentlichte Rangliste der Mitglieder der ESM/EFSF Market Group kann in dieser Ansicht aufgerufen werden.

#### **Aktuelle Zuteilung**

Angezeigt werden bei entsprechender Berechtigung die individuellen Zuteilungsergebnisse für das Institut und die globalen Zuteilungsdaten.

# <span id="page-18-0"></span>2.3.2 Anwendungsbereich

# <span id="page-18-1"></span>**2.3.2.1 Ankündigung anzeigen**

# **Grundsätzliches**

Mit der Ankündigung einer Auktion eines Wertpapiers oder einer Multi-ISIN-Auktion werden alle bis zu diesem Zeitpunkt bekannten Informationen veröffentlicht. Über die Ansicht "Aktuelle Informationen" gelangt man mit Klick auf die Zeile Tenderinformation zur Ankündigung des ausgewählten Tenders:

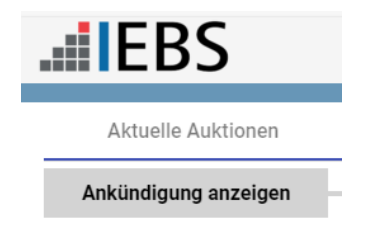

# **Informationen zur Auktion eines Wertpapiers**

Die Ankündigung enthält folgende Informationen:

- Tender-ID und Wertpapierbezeichnung
- Ausstattungsmerkmale der Emission (z. B. Fälligkeit, Laufzeiten, Zinstermin, etc., sowie Angaben zum angestrebten Emissionsvolumen/Aufstockungsbetrag)
- Zeitlicher Ablauf des Tenderverfahrens (z. B. Tendertag, Bietungsbeginn, -ende, Valutierungstag)
- Informationstext für wichtige Mitteilungen an die Benutzer (z. B. Besonderheiten des Tenders)
- Verweis auf die dem Tenderverfahren zugrundeliegenden Regelungen

#### **Informationen zu einer Multi-ISIN-Auktion**

Die Ankündigung enthält folgende Informationen:

- Tender-ID und angestrebtes Emissionsvolumen der gesamten Auktion
- Ausstattungsmerkmale der bis zu drei möglichen Emissionen (z. B. Fälligkeit, Laufzeit, Zinstermin, etc.)
- Zeitlicher Ablauf des Tenderverfahrens (z. B. Tendertag, Bietungsbeginn, -ende, Valutierungstag)
- Informationstext für wichtige Mitteilungen an die Benutzer (z. B. Besonderheiten des Tenders)

Verweis auf die dem Tenderverfahren zugrundeliegenden Regelungen

Die Informationen der Ankündigung können in EBS als Excel Export abgerufen werden.

#### <span id="page-19-0"></span>**2.3.2.2 Ausschreibung anzeigen**

#### **Grundsätzliches**

Mit der Ausschreibung werden alle nötigen Informationen für die Auktion eines Wertpapiers bereitgestellt. Über die Ansicht "Aktuelle Informationen" gelangt man mit Klick auf die Zeile Tenderinformation zur Ausschreibung des ausgewählten Tenders:

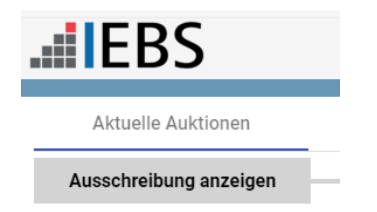

#### **Informationen zur Auktion eines Wertpapiers**

Die Ausschreibung enthält folgende Informationen:

- Tender-ID und Wertpapierbezeichnung
- Ausstattungsmerkmale der Emission (neben den bekannten Informationen aus der Ankündigung wird zusätzlich der Nominalzinssatz bei Neuemission von festverzinslichen Bundeswertpapieren bekannt gegeben)
- Zeitlicher Ablauf des Tenderverfahrens (z. B. Tendertag, Bietungsbeginn, -ende, Valutierungstag)
- Informationstext für wichtige Hinweise an die Benutzer (z. B. Verlängerung der Gebotsfristen oder andere Besonderheiten des Tenders)
- Verweis auf die dem Tenderverfahren zugrundeliegenden Regelungen

#### **Informationen zu einer Multi-ISIN-Auktion**

Die Ankündigung enthält folgende Informationen:

- Tender-ID und angestrebtes Emissionsvolumen der gesamten Auktion
- Ausstattungsmerkmale der bis zu drei möglichen Emissionen (z. B. Fälligkeit, Laufzeit, Zinstermin, etc.)
- Zeitlicher Ablauf des Tenderverfahrens (z. B. Tendertag, Bietungsbeginn, -ende, Valutierungstag)
- Informationstext für wichtige Mitteilungen an die Benutzer (z. B. Besonderheiten des Tenders)
- Verweis auf die dem Tenderverfahren zugrundeliegenden Regelungen

Die Informationen der Ausschreibung können in EBS als Excel Export abgerufen werden.

## <span id="page-21-0"></span>**2.3.2.3 Gebote erfassen**

## **Gebotsfrist**

Die Abgabe von Geboten ist nur innerhalb der in der Ausschreibung veröffentlichten Gebotsfrist möglich. In EBS gibt es zwei Möglichkeiten für berechtigte User Gebote abzugeben. Über die Ansicht "Aktuelle Informationen" mit Klick auf den Button "Gebotsabgabe" oder über die Anzeige der Ausschreibung. In beiden Fällen erfolgt die Weiterleitung zu den Gebotsfunktionen (Ansicht, Gebotsabgabe, Gebotsänderung oder –löschung).

Mit Ablauf der Frist werden alle weiteren Gebotsabgaben von EBS systemseitig abgelehnt. Die Einhaltung der Gebotsfrist kann über die angezeigte Restgebotszeit überwacht werden. Maßgeblich für die Rechtzeitigkeit der Gebotsabgabe ist jedoch die EBS-Server-Zeit. Die angezeigte Restgebotszeit auf dem Client/Rechner kann aufgrund der Übertragungszeit vom EBS-Server zum Kunden von der maßgeblichen Zeit abweichen.

Die Gebotsabgabe wird erst wirksam mit Eintreffen des Gebots am EBS-Server der Deutschen Bundesbank in Frankfurt am Main. Daher ist die Zeit für die Datenübermittlung der Gebote (mehrere Sekunden sind möglich) bei der Gebotsabgabe zu berücksichtigen.

#### **Informationen zur Auktion eines Wertpapiers**

Für die Gebotserfassung werden folgende Informationen angezeigt:

- Tender-ID, Tenderbezeichnung und Wertpapierbezeichnung
- Bietungsregeln
- Anzeige Restgebotszeit (maßgebliche Zeit, siehe Block [Gebotsfrist,](#page-21-0) Seite 22)
- **•** Gebotssumme

#### **Hinweise:**

- Die für das jeweilige Wertpapier geltenden Bietungsregeln werden in einem gesonderten Browser-Fenster angezeigt und enthalten Angaben zu Bietungs- und Renditeschritte bei Bills bzw. Kursschritte bei Bonds.
- Die Gebotssumme ist die Addition der erfassten Gebote; die Summe wird bereits während der Erfassung ermittelt und berücksichtigt auch Gebotslöschungen.

#### **Informationen zu einer Multi-ISIN-Auktion**

Für die Gebotserfassung werden folgende Informationen angezeigt:

- Tender-ID.
- ISINs und jeweilige Fälligkeitstermine mit Checkbox für die Auswahl einer oder mehrerer ISINs, für die Gebote abgegeben werden sollen
- Bietungsregeln
- Gebotssumme des Gesamttenders

**Hinweise:** Anzeige Restgebotszeit (maßgebliche Zeit, siehe Block [Gebotsfrist,](#page-21-0) Seite 22)

- Die geltenden Bietungsregeln für die Wertpapiere in der Multi-ISIN-Auktion werden in einem gesonderten Browser-Fenster angezeigt und enthalten Angaben zu Bietungs- und Renditeschritte bei Bills bzw. Kursschritte bei Bonds.
- Die Gebotssumme ist die Addition der erfassten Gebote über alle ISINs in der Multi-ISIN-Auktion; die Summe wird bereits während der Erfassung ermittelt und berücksichtigt auch Gebotslöschungen.

#### **Fehlermodus**

Die Gebotserfassung ist mit Plausibilitäten hinterlegt. Sofern Eingaben gegen die Plausibilitäten verstoßen, wird die fehlerhafte Erfassung rot unterlegt und ein Fehlertext angezeigt.

#### **Erfassung von Geboten**

Bei der Erfassung der Gebote ist folgendes zu beachten:

- Möglichkeit zur Erfassung von Geboten nur innerhalb der Gebotsfrist lt. Ausschreibung
- Begrenzung auf maximal 30 Gebotsfelder (einschl. gelöschter Gebote)
- Erfassung der Gebotsbeträge in Mio. Euro ohne Formatierungszeichen und ohne Nachkommastellen
- Bei Bills: Zwingende Eingabe einer Rendite; Erfassung von "Billigstgeboten" (Gebote ohne Renditeangabe) sind durch Mausklick in die Checkbox "Billigst" oder durch Bestätigung der Leertaste zu erfassen
- Bei Bonds: Zwingende Eingabe eines Kurses; Erfassung von "Billigstgeboten" (Gebote ohne Kursangabe) sind durch Mausklick in die Checkbox "Billigst" oder durch Bestätigung der Leertaste zu erfassen
- Möglichkeit der Abgabe von Mehrfachgeboten (identische Rendite/Kurs und Betrag mit Warnhinweis (siehe auch Block [Mehrfachgebote,](#page-24-0) Seite 25)
- Bei Multi-ISIN-Auktionen sind eine oder mehrere ISINs per Checkbox auszuwählen, für die der Benutzer Gebote erfassen oder löschen möchte
- Übermittlung der Gebote an EBS mit dem "Gebote senden"-Button oder der Enter-Taste
- Bestätigung der erfolgreichen Übermittlung durch Anzeige der wirksam abgegebenen Gebote in fetter grüner Schrift und dem Zusatz "Bestätigt"
- Erfassung von weiteren Geboten jederzeit bis zum Ende der Gebotsfrist möglich; in der Gebotsmaske wird unmittelbar nach den erfolgreich abgegebenen Geboten ein leeres Gebotserfassungsfeld ausgegeben
- Gebote, die nach Ablauf der Gebotsfrist eintreffen, werden systemseitig abgewiesen und ein entsprechender Hinweis wird angezeigt. Bis zum Vorliegen des Zuteilungsergebnisses werden gleichzeitig die erfolgreich abgegebenen Gebote schreibgeschützt ausgegeben

#### **Änderung / Löschung von Geboten**

Hinsichtlich der Änderung bzw. Löschung von Geboten ist zu unterscheiden, ob die Änderung/Löschung vor oder nach der Betätigung des "Gebote senden"-Buttons erfolgen soll:

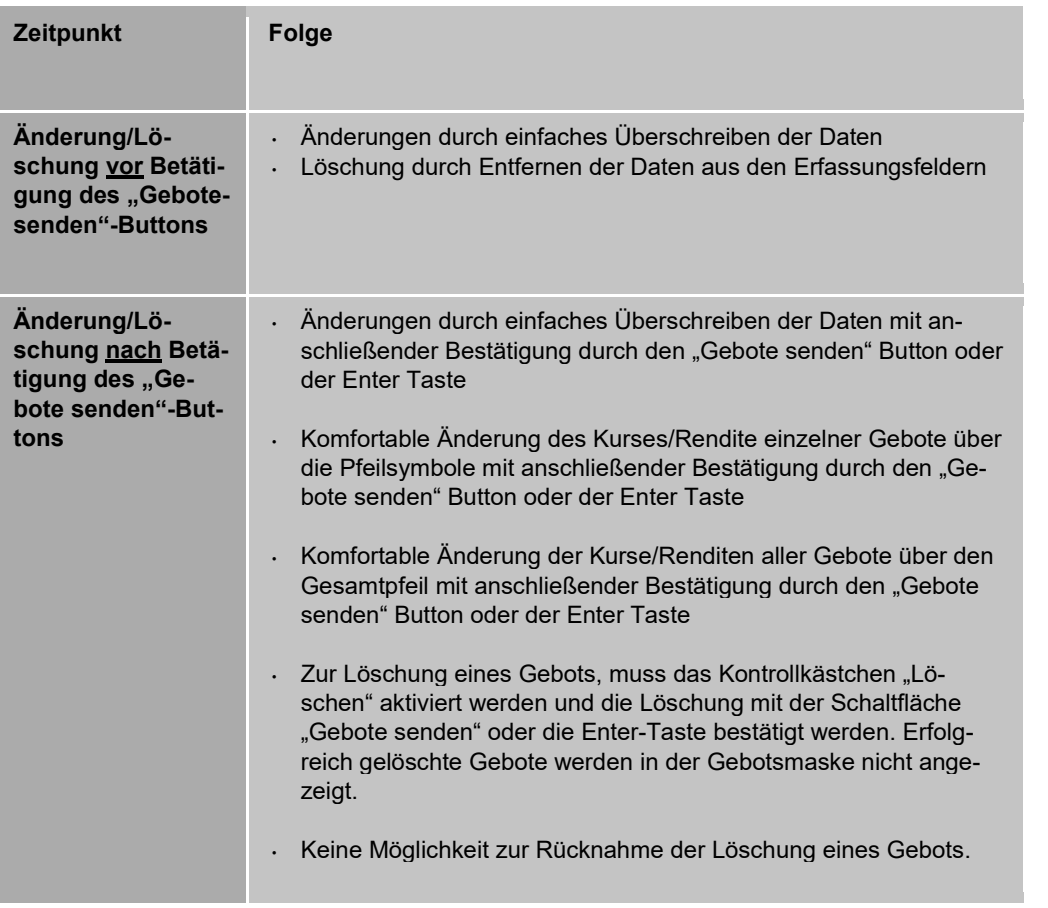

Hinweis: Erfolgreich gelöschte Gebote werden nicht mehr angezeigt. Im Logging können bei entsprechender Berechtigung die erfassten und gelöschten Gebote ausgewertet werden.

#### **Parallele Gebotserfassung**

Die parallele Gebotserfassung ist in EBS möglich. Wenn ein zweiter User während der Gebotsphase Gebote in der Gebotserfassung abgeben möchte, erhält dieser den Hinweis, dass bereits ein anderer Anwender Gebote abgegeben oder gelöscht hat. Arbeiten mehrere User an der Gebotserfassung, erfolgt bei der aktiven Aktualisierung des Systems der Hinweis, dass ein anderer Anwender Gebote abgegeben oder gelöscht hat und die abgegebenen, veränderten oder gelöschten Gebote und die Aktualisierung der Gebotssumme werden für beide User sichtbar.

#### **Ergänzende Hinweise bei der Gebotsabgabe zu einer Multi-ISIN-Auktion**

Die Erfassung bzw. Löschung von Geboten zu einer ausgewählten ISIN einer Multi-ISIN-Auktion erfolgt in gleicher Weise wie bei der Auktion eines Wertpapiers.

Eine zeitgleiche Erfassung oder Löschung von Geboten in unterschiedlichen ISINs durch verschiedene Benutzer ist möglich. (siehe auch Block parallele Gebotserfassung Seite 25).

Es werden zu jeder ISIN bereits erfasste Gebote und die jeweilige Gebotssumme angezeigt.

#### **Mehrfachgebote**

Als Mehrfachgebote werden Gebote mit gleichen Beträgen zu gleichen Kursen bzw. gleichen Renditen bezeichnet. Die Abgabe von Mehrfachgeboten ist zulässig. Nach "Gebote senden" werden Mehrfachgebote orange unterlegt. Sofern das Mehrfachgebot irrtümlich erfasst wurde, ist eines der Gebote zu löschen. Ist das Mehrfachgebot bewusst abgegeben worden, ist nichts weiter zu veranlassen. In der Ansicht der Gebote bleiben die Mehrfachgebote orange unterlegt.

**Hinweis**: Liegen bereits Gebote vor, werden diese ebenfalls in die Mehrfachgebotsprüfung mit einbezogen.

### <span id="page-24-0"></span>**2.3.2.4 Aktuelle Zuteilung**

#### **Informationen**

Sobald die Zuteilung durch die Bundesbank veröffentlicht wurde, stehen in der Anzeige "Aktuelle Zuteilung" die Zuteilungsdaten bereit und können in Abhängigkeit von der Rolle des Users abgerufen werden.

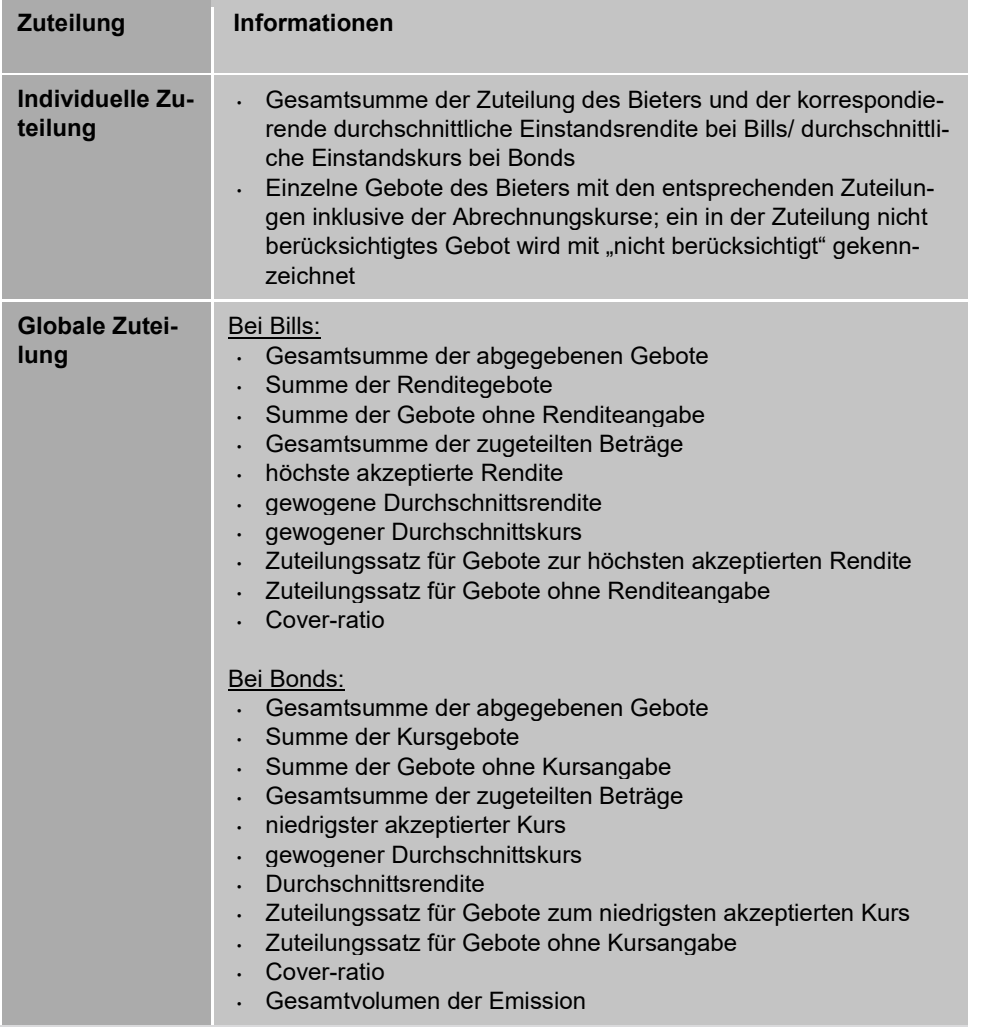

Die Zuteilung enthält die folgenden Informationen:

Die Informationen der Zuteilung können in EBS als Excel Export heruntergeladen werden.

#### **Besonderheit bei der Zuteilungsanzeige zu einer Multi-ISIN-Auktion**

Nach Auswahl der anzuzeigenden ISIN(s) werden die detaillierten Gebots- und Zuteilungsdaten dazu, wie oben beschrieben, angezeigt.

# <span id="page-26-0"></span>**2.3.2.5 Auswertung - Tender**

### **Grundsätzliches**

EBS bietet die Möglichkeit, statistische Abfragen über die eigenen Gebote und Zuteilungen sowie die globalen Gebots- und Zuteilungsinformationen, der abgewickelten Tender durchzuführen.

### **Informationen**

Die Auswertung umfasst grundsätzlich alle Informationen, die mit Bekanntgabe der Zuteilung veröffentlicht wurden.

# <span id="page-26-1"></span>**2.3.2.6 Auswertung - Rangliste**

Die vom ESM/EFSF jährlich veröffentlichte Rangliste der Mitglieder der ESM/EFSF Market Group kann in EBS über einen Link aufgerufen werden.

# <span id="page-27-0"></span>**2.4 Störungsmanagement**

### **Grundsätzliches**

In allen Störfällen ist unverzüglich die EBS-Kundenbetreuung zu informieren:

Deutsche Bundesbank Zentralbereich Märkte EBS-Kundenbetreuung Wilhelm-Epstein-Str. 14 60431 Frankfurt am Main

Tel.: +49 69 9566 34141 Fax: +49 69 9566 34242

E-Mail: [ebs@bundesbank.de](mailto:ebs@bundesbank.de)

Zusätzlich sind die Anweisungen im Backup-Leitfaden zu beachten, der regelmäßig an die Mitglieder der Bietergruppe Bundesemissionen per E-Mail übermittelt wird.

#### **Detaillierte Informationen**

Detaillierte Informationen zu Ansprechpartnern finden Sie auf der Homepage der Deutschen Bundesbank (www.bundesbank.de) unter Service/Banken und Unternehmen/EBS/Betriebs- und Supportzeiten.

**Deutsche Bundesbank** 

Wilhelm-Epstein-Straße 14 60431 Frankfurt am Main Deutschland